# **RSA Via Lifecycle and Governance V7.0.0 Patch 1 Release Notes**

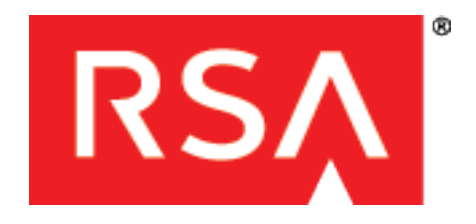

#### **Contact Information**

Go to the RSA corporate website for regional Customer Support telephone and fax numbers: [www.emc.com/domains/rsa/index.htm](http://www.emc.com/domains/rsa/index.htm).

For technical support, contact RSA at  $\text{support}(Q)$ rsa.com.

#### **Trademarks**

RSA, the RSA Logo, and EMC are either registered trademarks or trademarks of EMC Corporation in the United States and/or other countries. All other trademarks used herein are the property of their respective owners. For a list of EMC trademarks, go to [www.emc.com/legal/emc-corporation-trademarks.htm#rsa](http://www.emc.com/legal/emc-corporation-trademarks.htm#rsa).

#### **License agreement**

This software and the associated documentation are proprietary and confidential to EMC, are furnished under license, and may be used and copied only in accordance with the terms of such license and with the inclusion of the copyright notice below. This software and the documentation, and any copies thereof, may not be provided or otherwise made available to any other person.

No title to or ownership of the software or documentation or any intellectual property rights thereto is hereby transferred. Any unauthorized use or reproduction of this software and the documentation may be subject to civil and/or criminal liability.

This software is subject to change without notice and should not be construed as a commitment by EMC.

#### **Third-party licenses**

This product may include software developed by parties other than RSA. The text of the license agreements applicable to thirdparty software in this product may be viewed by launching the RSA Via L&G product and selecting the About menu.

#### **Note on encryption technologies**

This product may contain encryption technology. Many countries prohibit or restrict the use, import, or export of encryption technologies, and current use, import, and export regulations should be followed when using, importing or exporting this product.

#### **Distribution**

Use, copying, and distribution of any EMC software described in this publication requires an applicable software license. EMC believes the information in this publication is accurate as of its publication date. The information is subject to change without notice.

THE INFORMATION IN THIS PUBLICATION IS PROVIDED "AS IS." EMC CORPORATION MAKES NO REPRESENTATIONS OR WARRANTIES OF ANY KIND WITH RESPECT TO THE INFORMATION IN THIS PUBLICATION, AND SPECIFICALLY DISCLAIMS IMPLIED WARRANTIES OF MERCHANTABILITY OR FITNESS FOR A PARTICULAR PURPOSE.

Copyright © 2015 EMC Corporation. All Rights Reserved. Published in the USA

## **Contents**

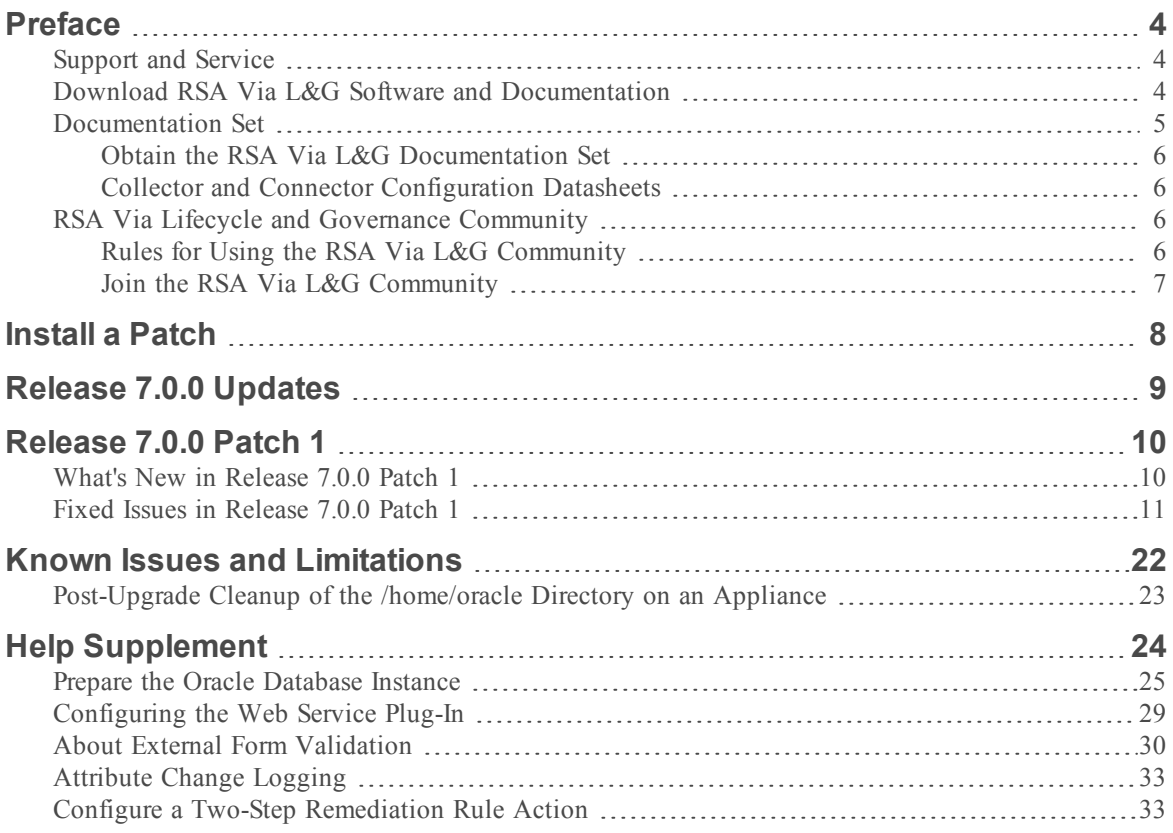

## <span id="page-3-0"></span>**Preface**

This document lists what has changed and has been fixed, as well as known issues in RSA Via Lifecycle and Governance (RSA Via L&G). These *Release Notes* may be updated after the release.

This document is intended for RSA Via L&G administrators and users.

RSA Identity Management and Governance (IMG) has been rebranded to RSA Via Lifecycle and Governancee (RSA Via L&G).

### <span id="page-3-1"></span>Support and Service

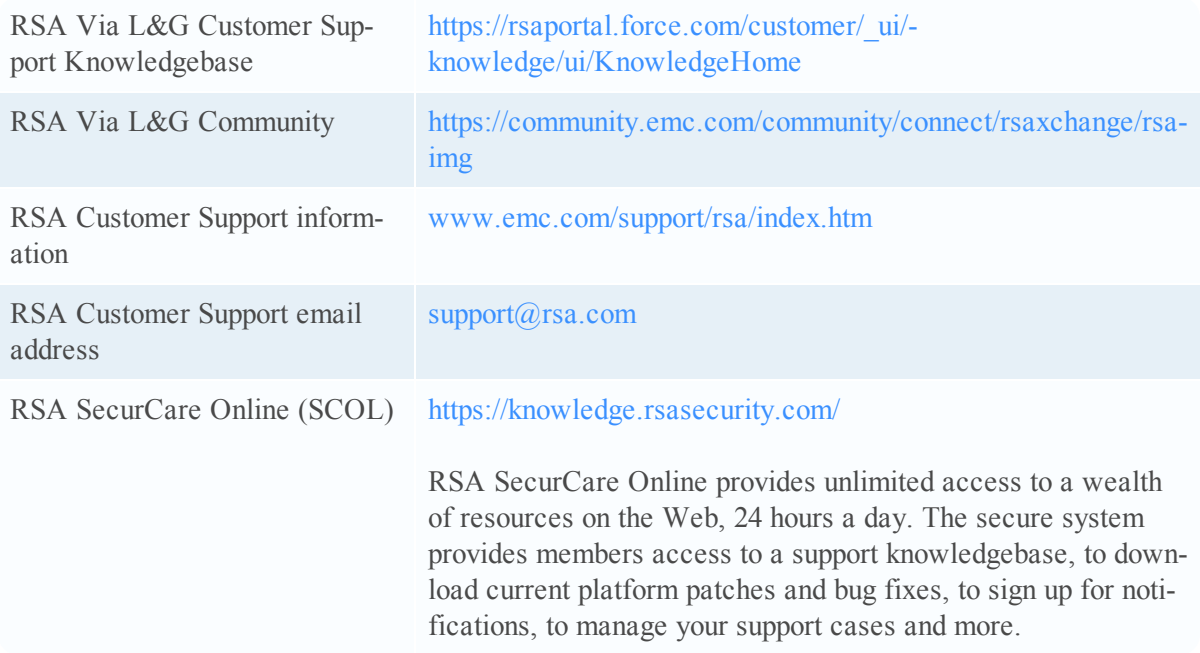

### <span id="page-3-2"></span>Download RSA Via L&G Software and Documentation

Customers can obtain the documentation and software for this release by downloading them from SecurCare Online (SCOL). ([https://knowledge.rsasecurity.com](https://knowledge.rsasecurity.com/) )

To download the product documentation, including Release Notes, you can access the documentation page specific for the release by selecting the "Documentation" link at the top of the RSA Via Lifecycle and Governance product page.

To download the release software, after logging into SCOL, you can select the "My Support" link at the top of the page or the "Version Upgrades" link on the RSA Via Lifecycle and Governance product page. On either of these pages you will be presented with a list of products that you are entitled to based on the RSA products you have purchased.

My Support link: <https://knowledge.rsasecurity.com/scolcms/mysupport.aspx>

RSA Via Lifecycle and Governance product page:

[https://knowledge.rsasecurity.com/scolcms/sets.aspx?product=rsa\\_img](https://knowledge.rsasecurity.com/scolcms/sets.aspx?product=rsa_img)

RSA Via L&G Version Upgrades link:

[https://knowledge.rsasecurity.com/scolcms/sets.aspx?product=rsa\\_img&\\_v=upgrades](https://knowledge.rsasecurity.com/scolcms/sets.aspx?product=rsa_img&_v=upgrades)

Select the appropriate license link to access the software available for the products listed in the table below. If you do not have this license in your list of products, then please contact RSA Customer Support.

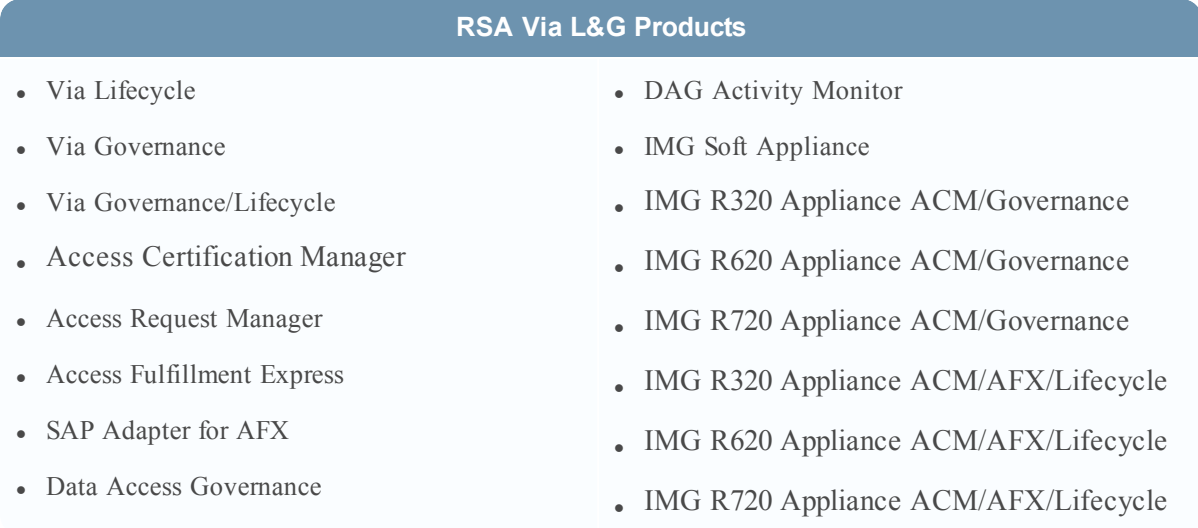

### <span id="page-4-0"></span>Documentation Set

The RSA Via L&G documentation set consists of the following materials:

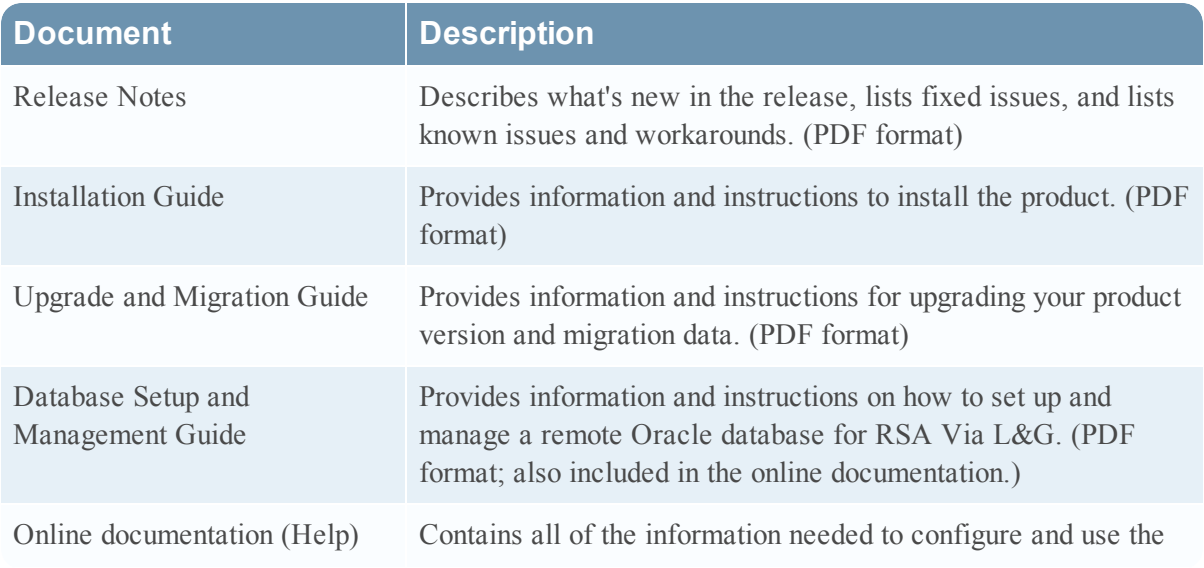

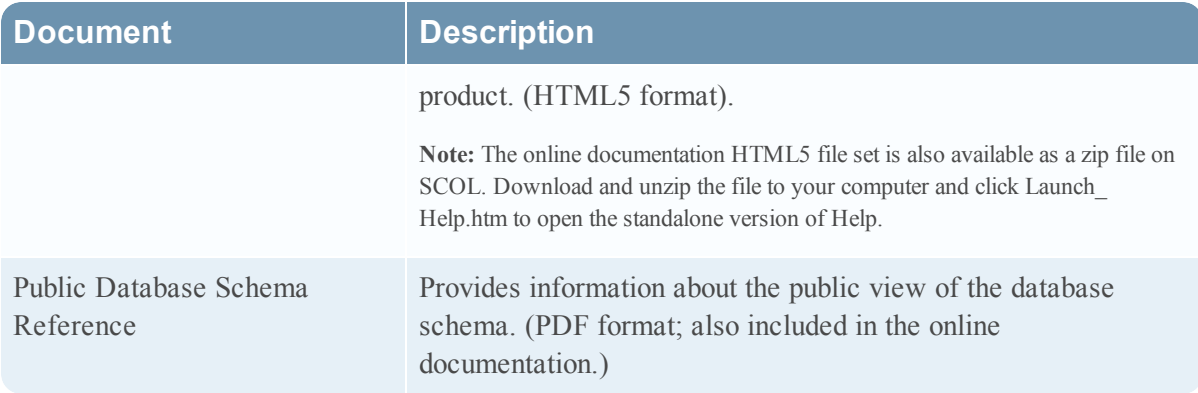

### <span id="page-5-0"></span>Obtain the RSA Via L&G Documentation Set

The RSA Via L&G documentation set is available from RSA SecurCare Online (SCOL) on the Documents page (https://knowledge.rsasecurity.com/scolcms/documents.aspx?product=rsa [img&search=](https://knowledge.rsasecurity.com/scolcms/documents.aspx?product=rsa_img&search=)).

### <span id="page-5-1"></span>Collector and Connector Configuration Datasheets

Collector and connector configuration instructions are provided independently of the documentation set. Each configuration is available in a separate datasheet available from RSA SecurCare Online (SCOL) on the Collector and Connector Datasheets page

(<https://knowledge.rsasecurity.com/scolcms/set.aspx?id=10689>). This allows RSA to provide you with the most up-to-date information without waiting for a new release.

These datasheets replace the configuration information in the Collectors Guide and the Connector Configuration Guide in the previous product version.

### <span id="page-5-2"></span>RSA Via Lifecycle and Governance Community

Use the RSA Via L&G Community to interact with your peers, other RSA Via L&G users, implementation partners and RSA consultants. You can post comments, ask questions, or answer questions that others have posted.

Whether you are a brand new customer of RSA Via L&G, or have been using the product for years, we believe that you'll find this private community to be valuable.

The RSA Via L&G Community is a private community and is only available to RSA Via L&G clients, partners and internal RSA staff.

<span id="page-5-3"></span>Link: <https://community.emc.com/community/connect/rsaxchange/rsa-img>

### Rules for Using the RSA Via L&G Community

- <sup>l</sup> You must be a registered community user to participate in the community.
- Do not share any confidential information on the community.

<span id="page-6-0"></span>• Keep all posts and interactions positive and civil.

### Join the RSA Via L&G Community

#### **Procedure**

- 1. Register an account on the EMC Community Network (ECN): [https://developer](https://developer-content.emc.com/login/register.asp)[content.emc.com/login/register.asp](https://developer-content.emc.com/login/register.asp)
- 2. Complete the RSA Via L&G Access Request form. This is a one-time only event that allows your account to access the RSA Via L&G Community. Please ensure you add in your partner or client name, so we can confirm who you are. [https://developer-content.emc.com/email/request](https://developer-content.emc.com/email/request-rsa-img.htm)[rsa-img.htm](https://developer-content.emc.com/email/request-rsa-img.htm)

Once the Access Request form is submitted and received, the RSA Via L&G management team processes your request. This can take up to a week; we appreciate your patience. Once confirmed, you will receive a Welcome to the Community email from us with more instructions.

## <span id="page-7-0"></span>**Install a Patch**

Patches are cumulative. A product version patch includes all updates included in earlier patches for that version.

**Important:** Do not attempt to install a previous version of a patch over a later version of a patch.

Procedure:

- 1. Download the following files available from RSA SecurCare Online at [https://knowledge.rsasecurity.com](https://knowledge.rsasecurity.com/):
	- RSA Via L&G Release Notes <VersionNumber>.pdf
	- Aveksa <VersionNumber> P<PatchNumber>.tar.gz

**Note:** If you have AFX installed on your system, download the updated connector templates in the connector.zip file or files appropriate for your AFX installation and import the templates into AFX after you complete the patch installation. For information on how to import connector templates, see the *Access Fulfillment Express* Guide.

- 2. Uncompress and untar Aveksa\_<VersionNumber>\_P<PatchNumber>.tar.gz.
	- a. cd /home/oracle
	- b. tar zvxf Aveksa <VersionNumber> P<PatchNumber>.tar.gz
- 3. Read the PatchInfo.txt file and the Patch-README.txt file in the Aveksa\_ <VersionNumber>\_P<PatchNumber> directory created by Step 2.
- 4. Log in as root and run the patch.sh installation script in the directory created in Step 2:
	- a. cd /home/oracle/Aveksa <VersionNumber> P<PatchNumber>
	- b. sh patch.sh
- 5. When the patch script completes, restart RSA Via L&G. Enter acm restart

**Note:** For information on installing a patch on WebLogic or WebSphere, see the *Installation Guide.*

## <span id="page-8-0"></span>**Release 7.0.0 Updates**

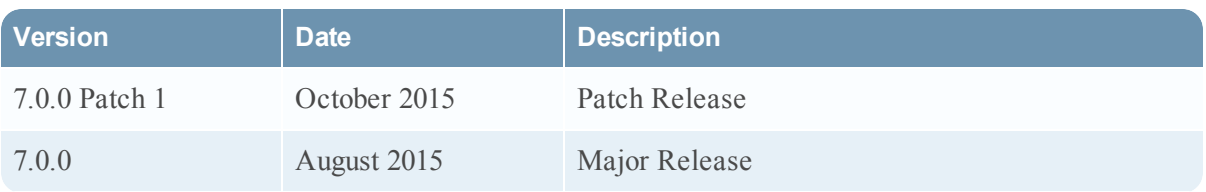

## <span id="page-9-0"></span>**Release 7.0.0 Patch 1**

Information about the 7.0.0 Patch 1 release is included in the following sections:

- What's New in [Release](#page-9-1) 7.0.0 Patch 1
- Fixed Issues in [Release](#page-10-0) 7.0.0 Patch 1

### <span id="page-9-1"></span>What's New in Release 7.0.0 Patch 1

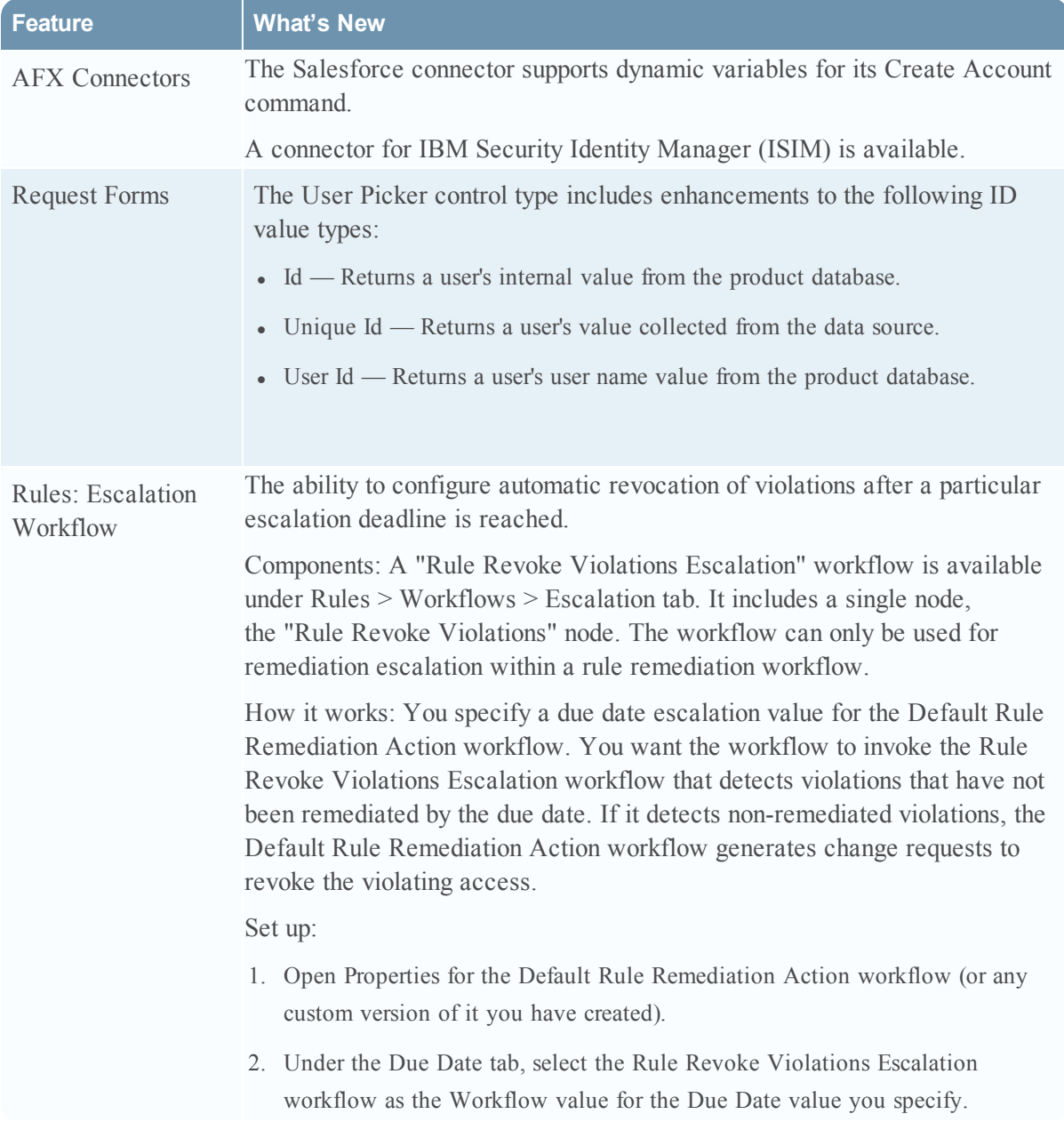

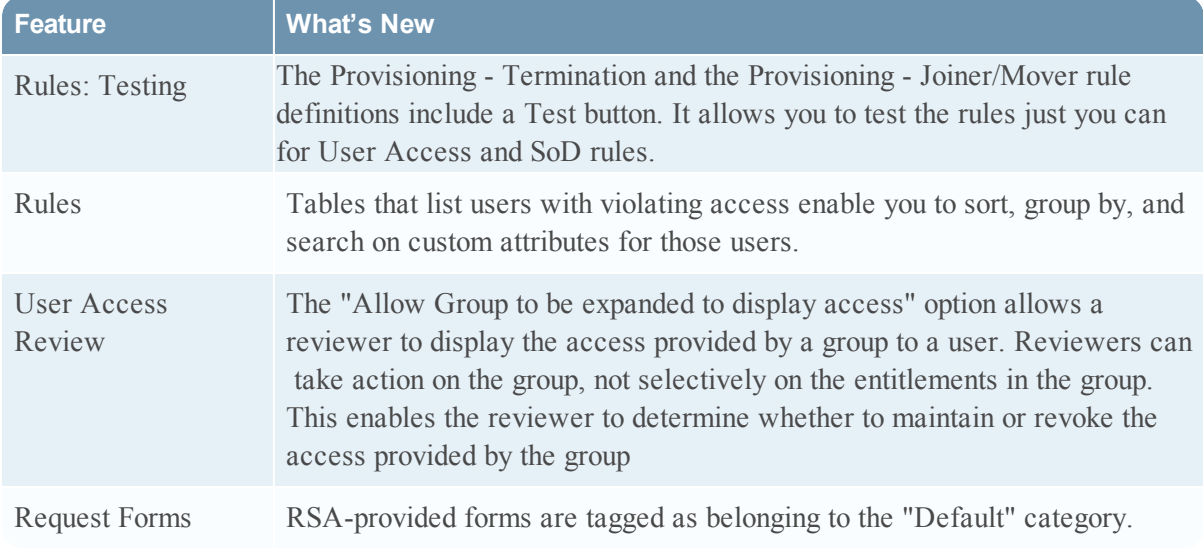

### <span id="page-10-0"></span>Fixed Issues in Release 7.0.0 Patch 1

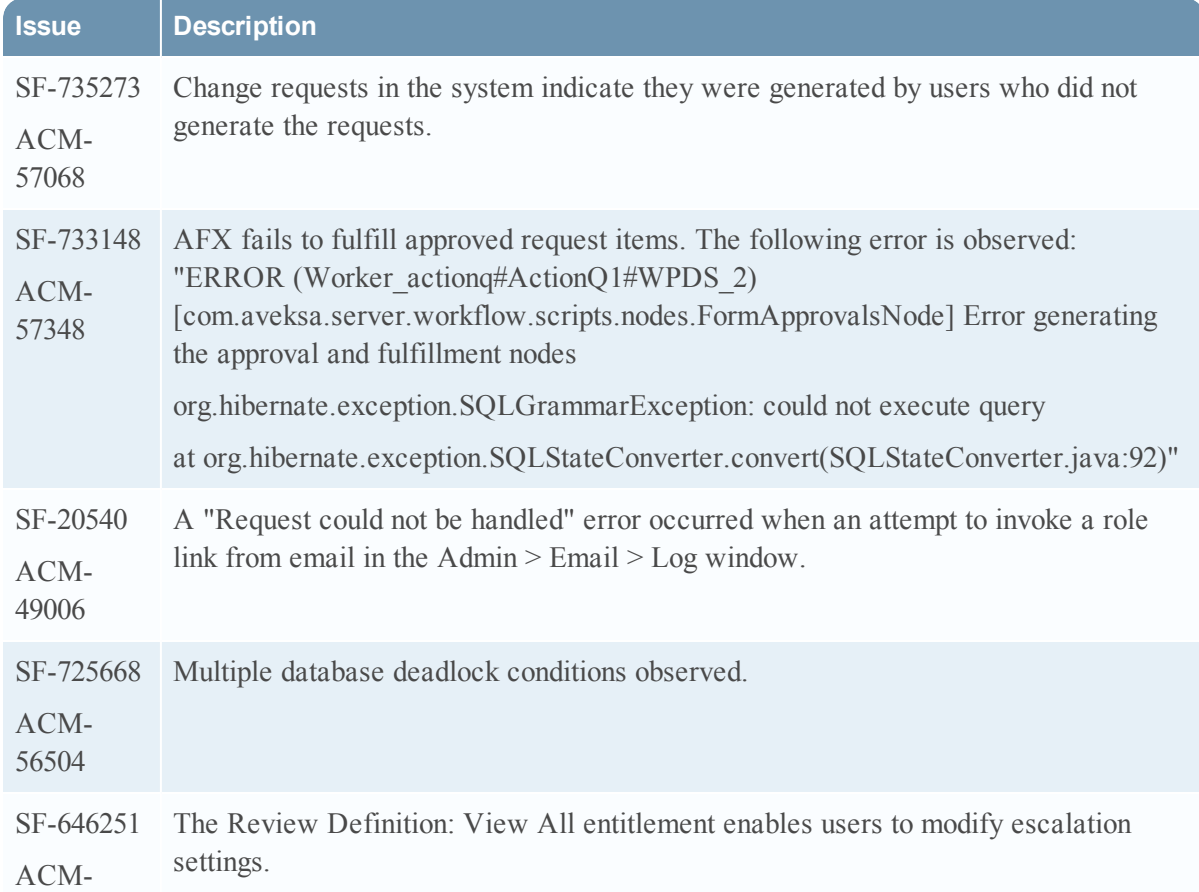

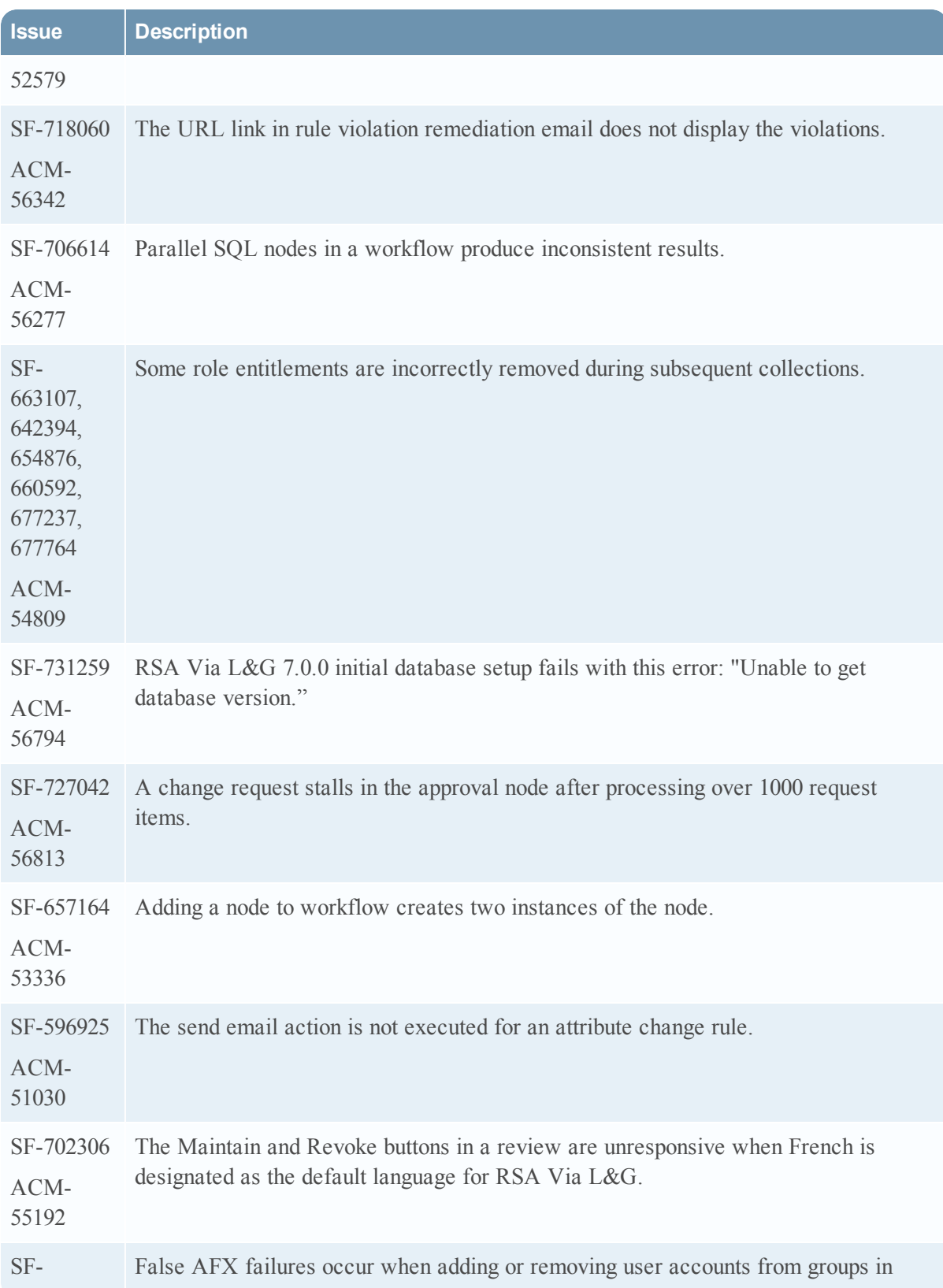

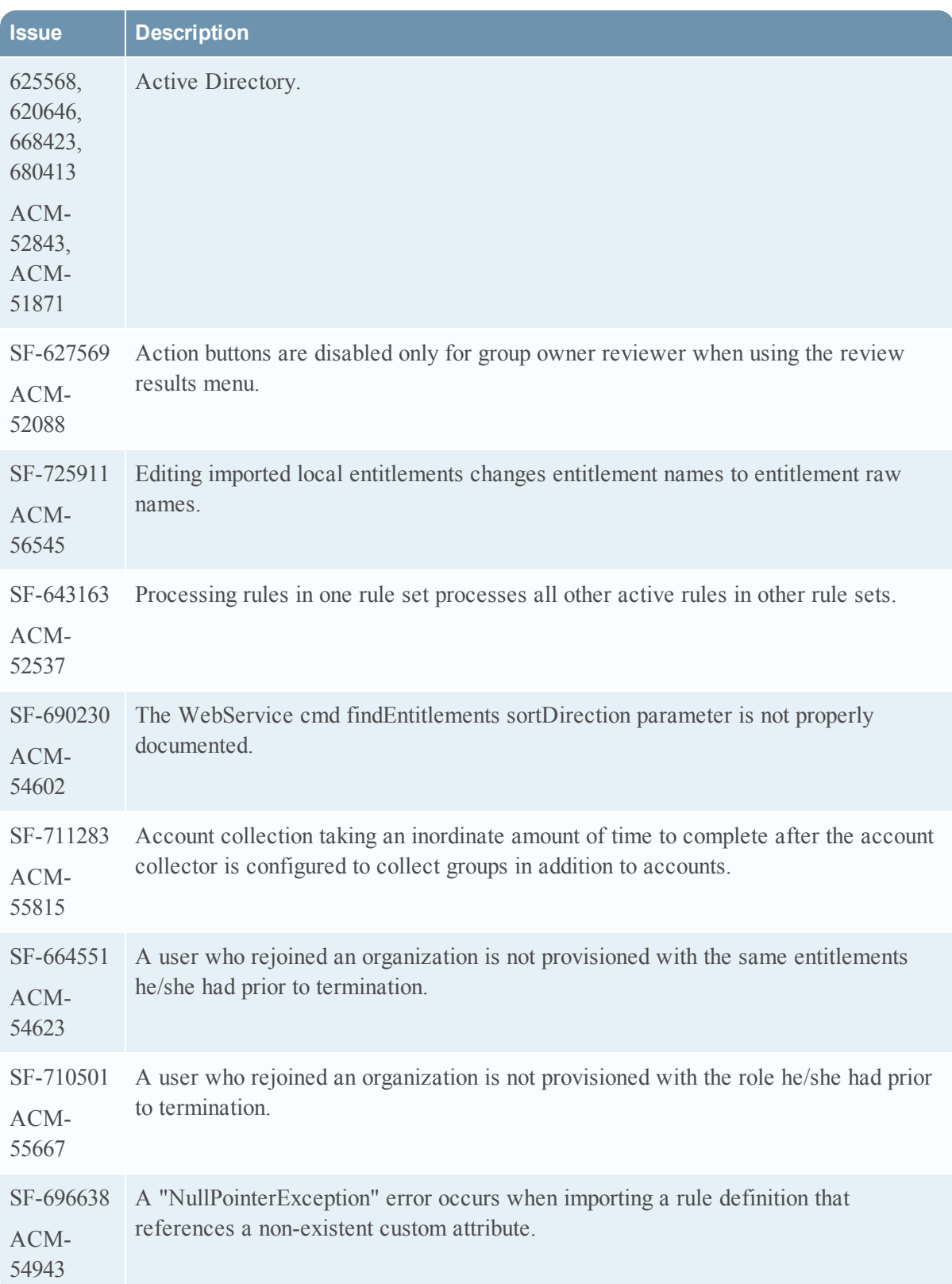

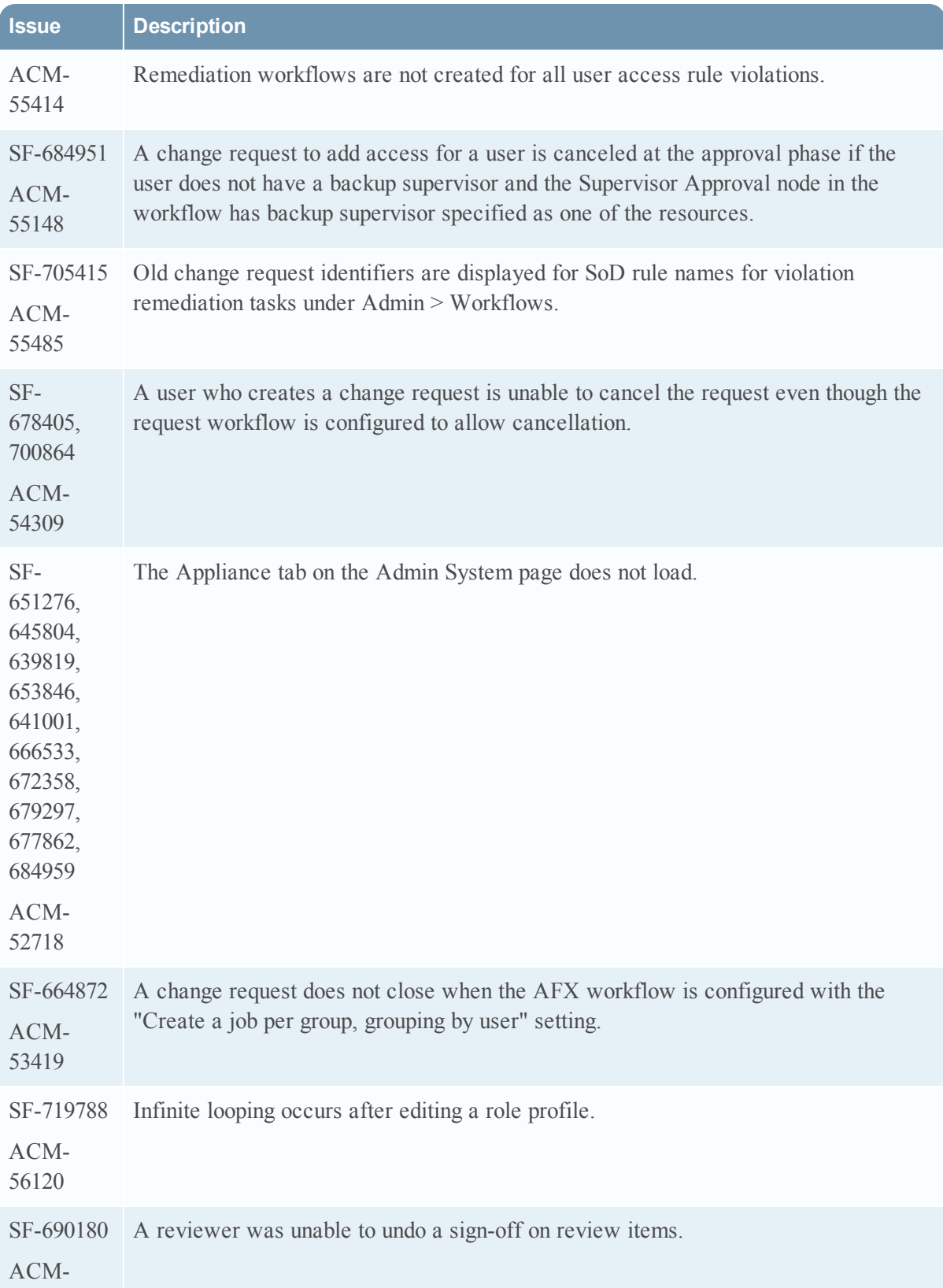

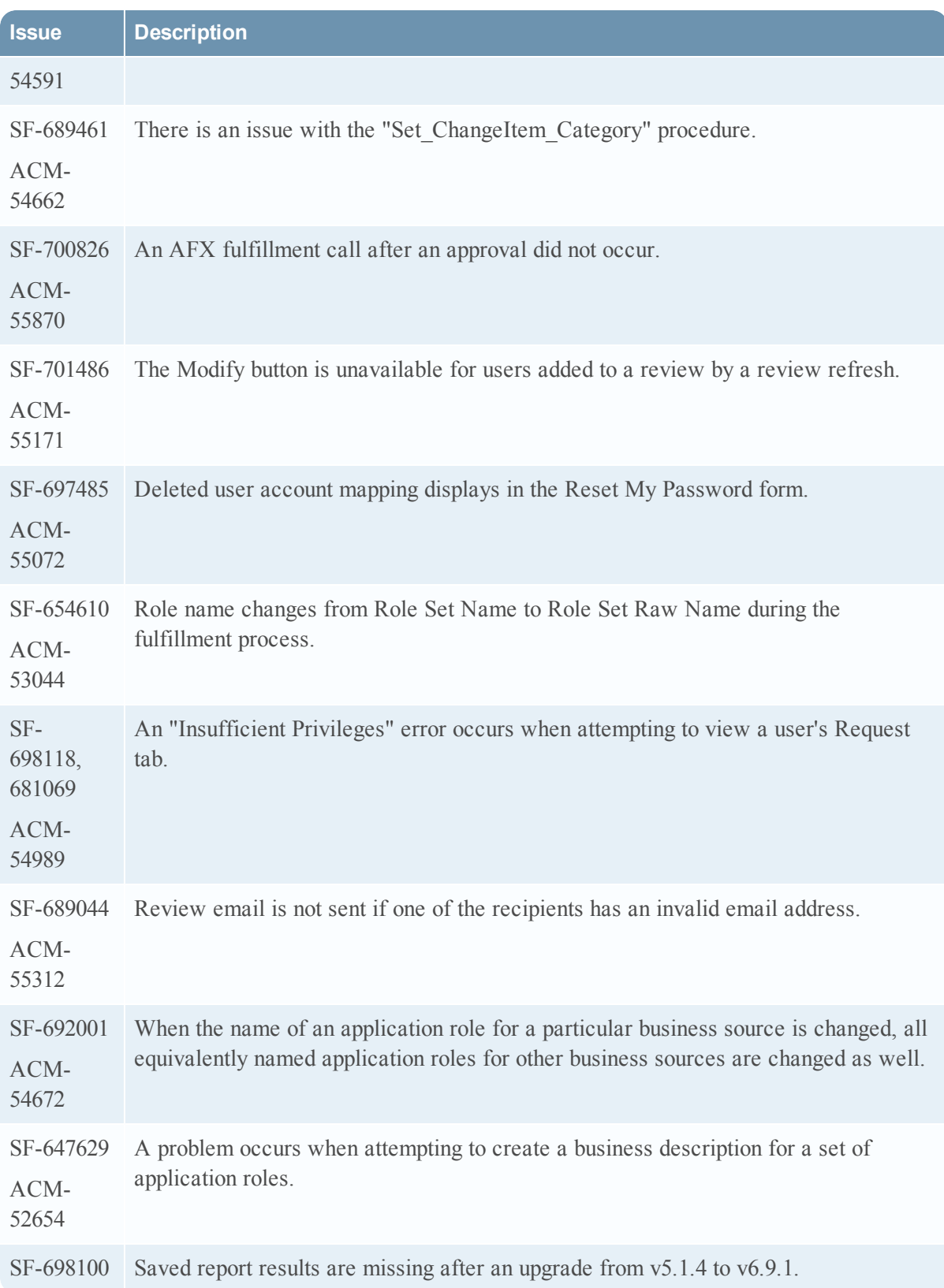

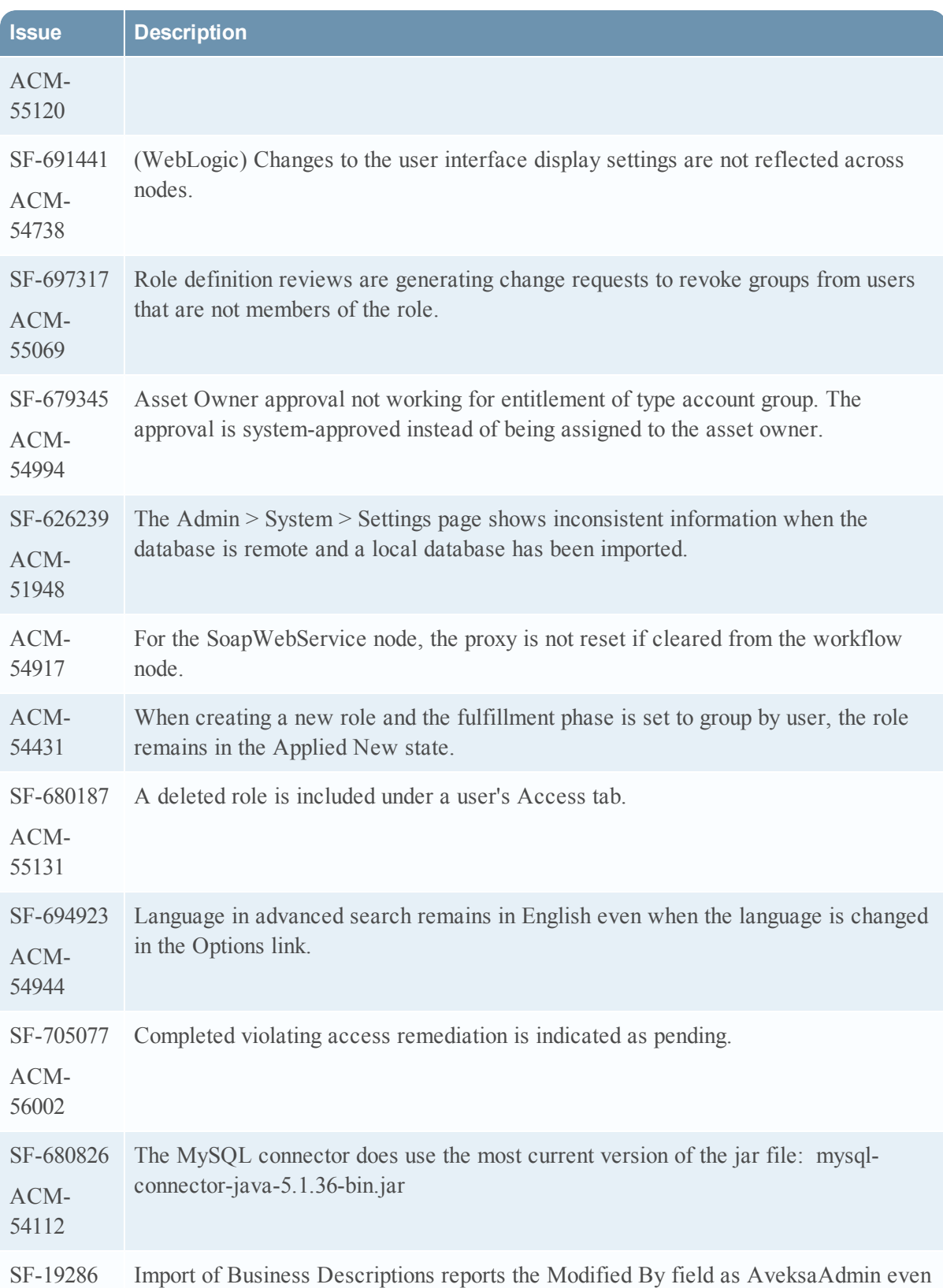

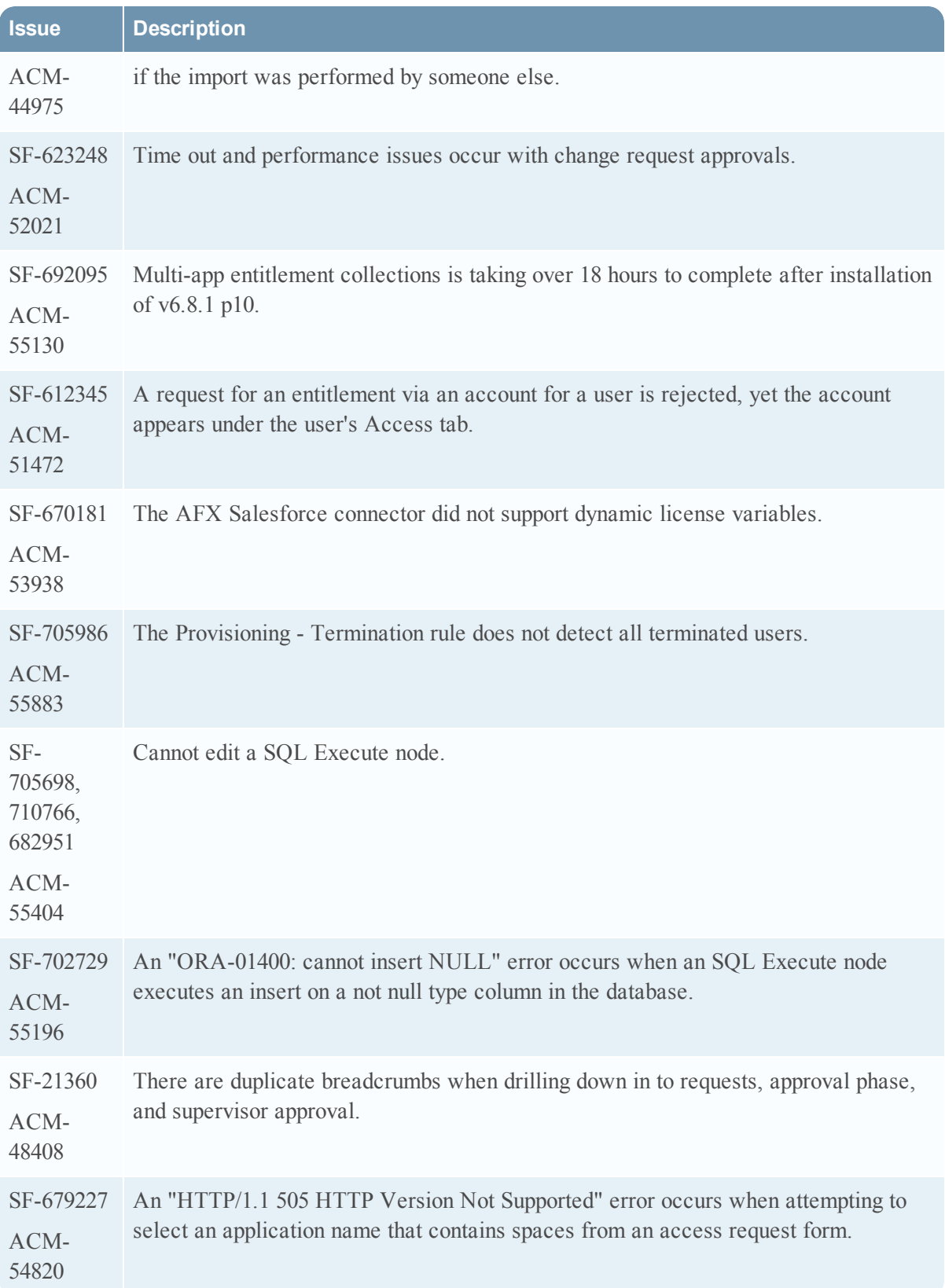

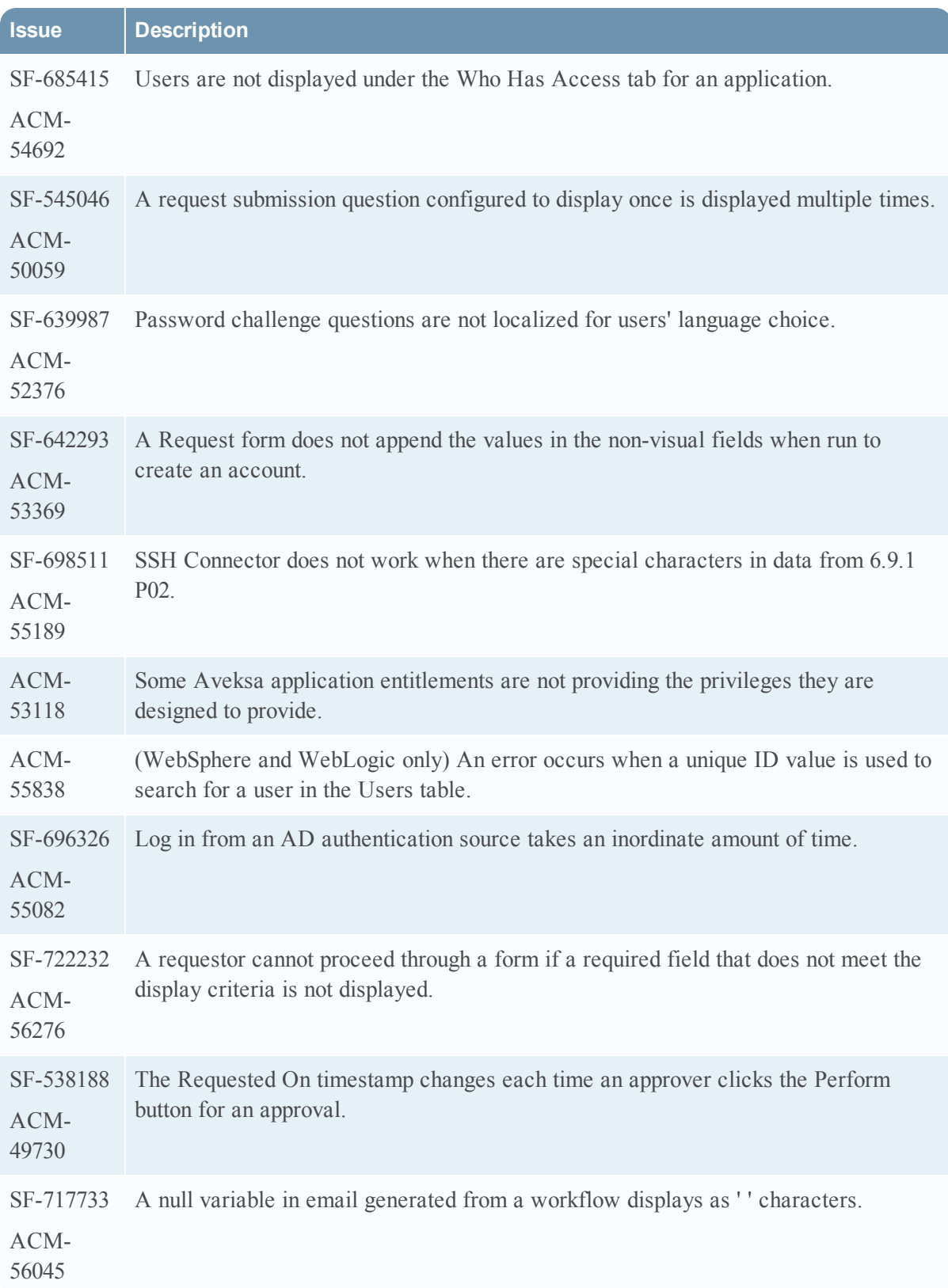

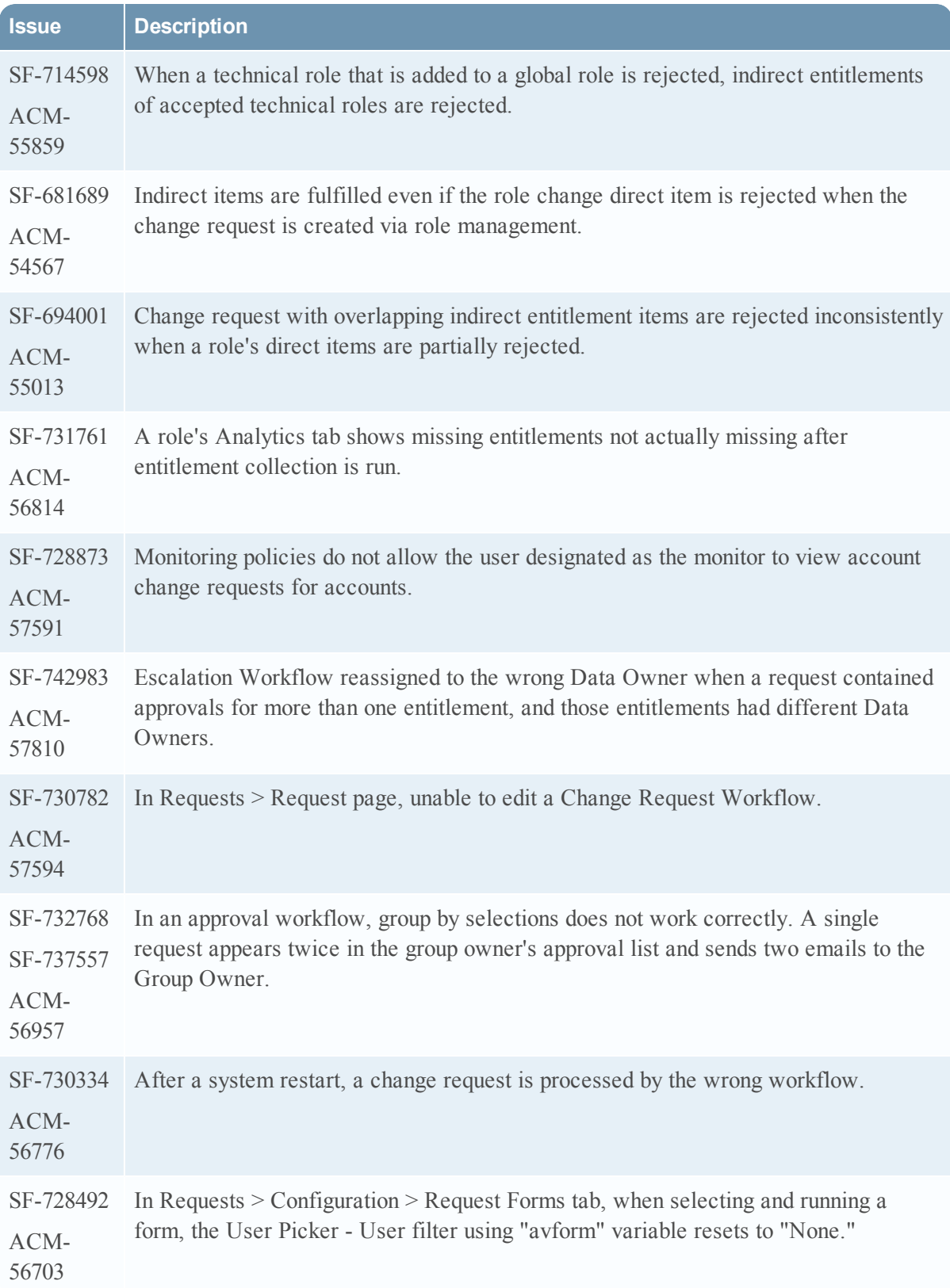

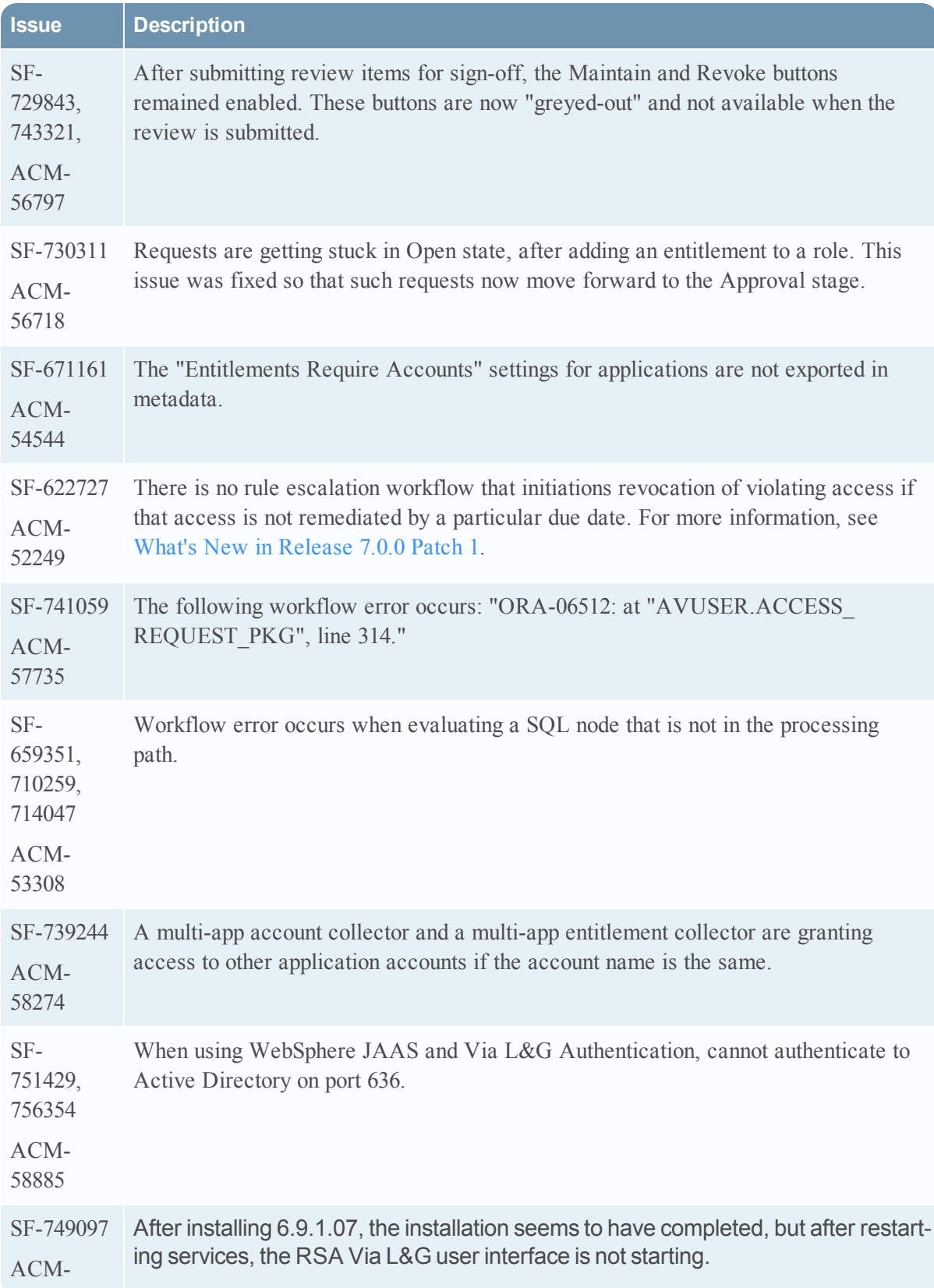

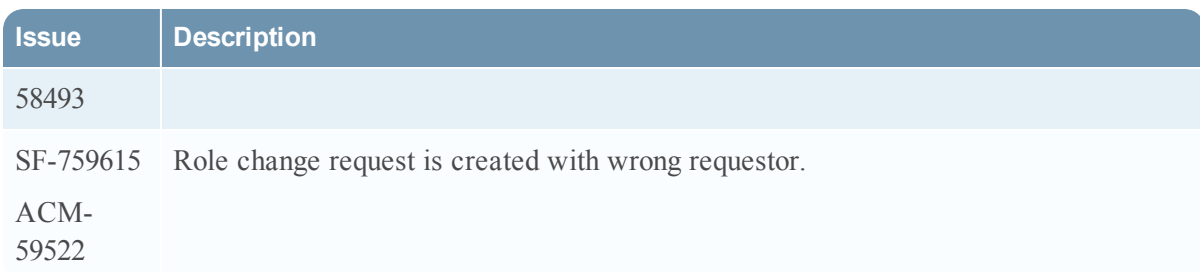

## <span id="page-21-0"></span>**Known Issues and Limitations**

This section lists reported issues that remain unresolved as of the latest release. If a workaround is available, it is cited.

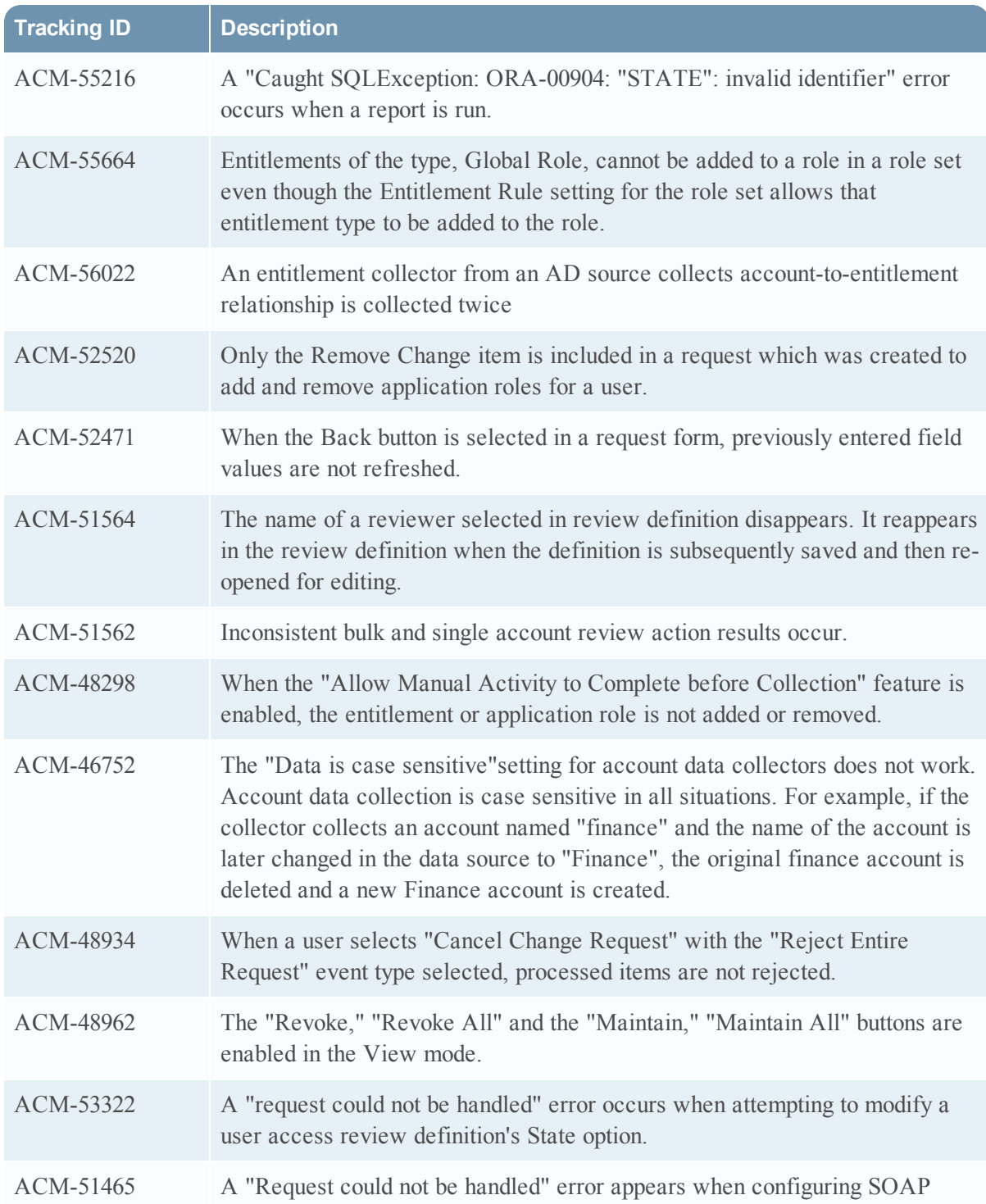

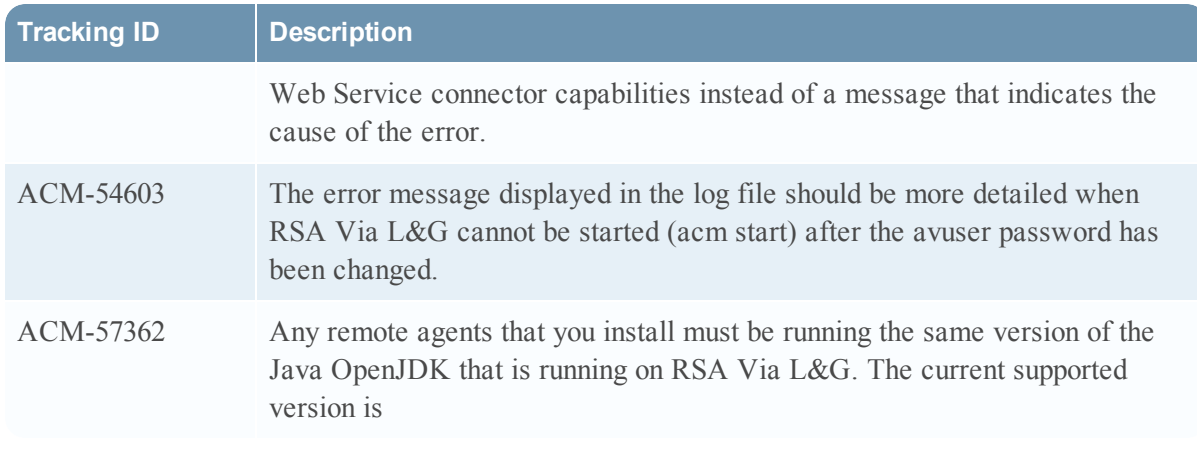

### <span id="page-22-0"></span>Post-Upgrade Cleanup of the /home/oracle Directory on an Appliance

After an appliance or software appliance upgrade completes, the /home/oracle directory contains the following two items that are no longer used by the upgraded system:

- A "jboss" symbolic link, which points to a directory (/home/oracle/jboss-4.2.2.GA) that is removed as part of the upgrade.
- The jboss-4.2.2.GA.tgz file, which contains an archived backup of the jboss-4.2.2.GA directory. This archive may contain files, for example log files or SSL certificates, that you may want to retain.

### **Procedure**

- 1. Delete the "jboss" symbolic link. As the root user or the oracle user, enter unlink /home/oracle/jboss
- 2. Back up the jboss-4.2.2.GA.tgz file to a system other than the appliance.
- 3. Delete the jboss-4.2.2.GA.tgz file. As the root user or the oracle user, enter rm -rf jboss-4.2.2.GA.tgz

## <span id="page-23-0"></span>**Help Supplement**

This section includes RSA Via L&G v7.0 product content that is outdated in or not in Help.

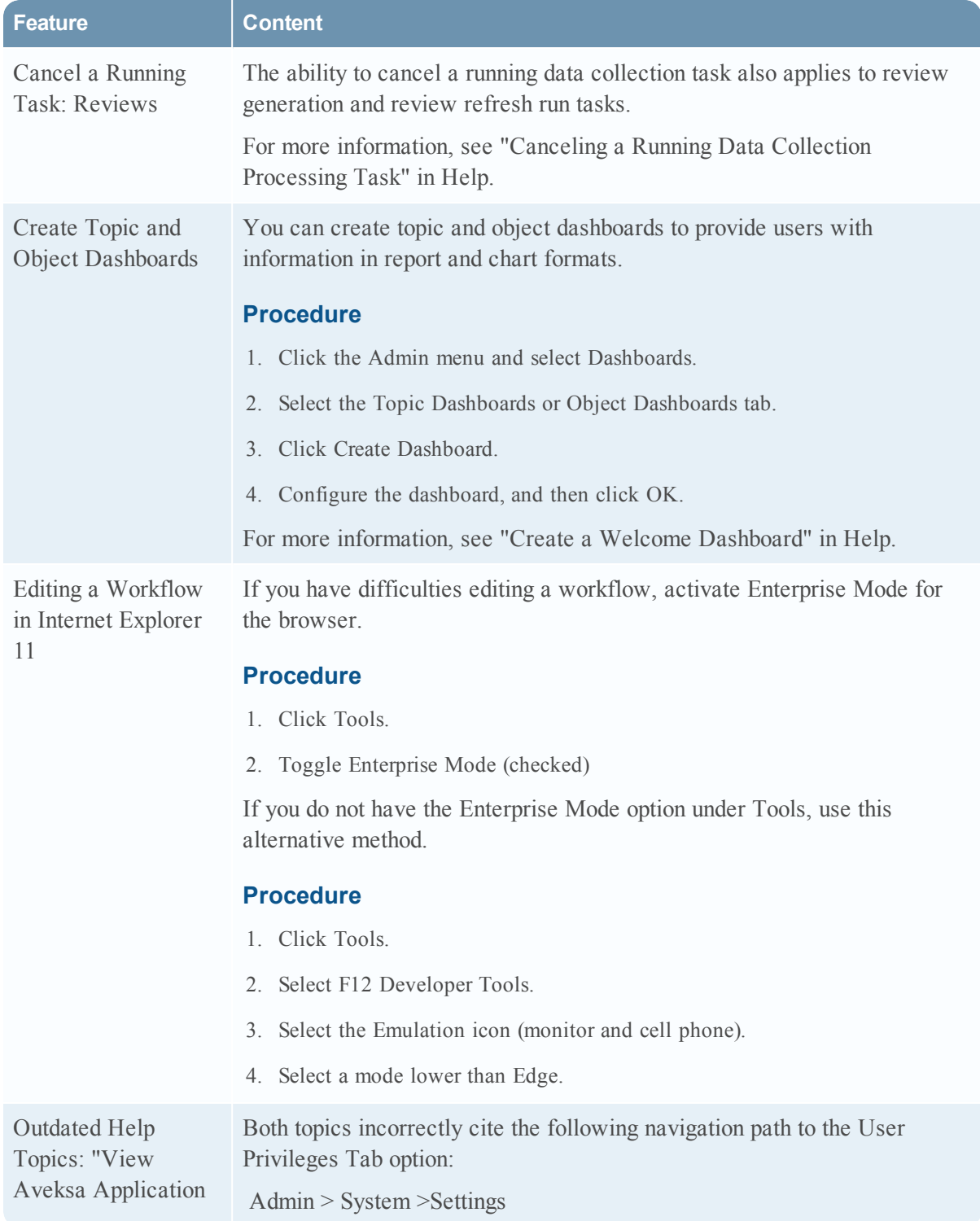

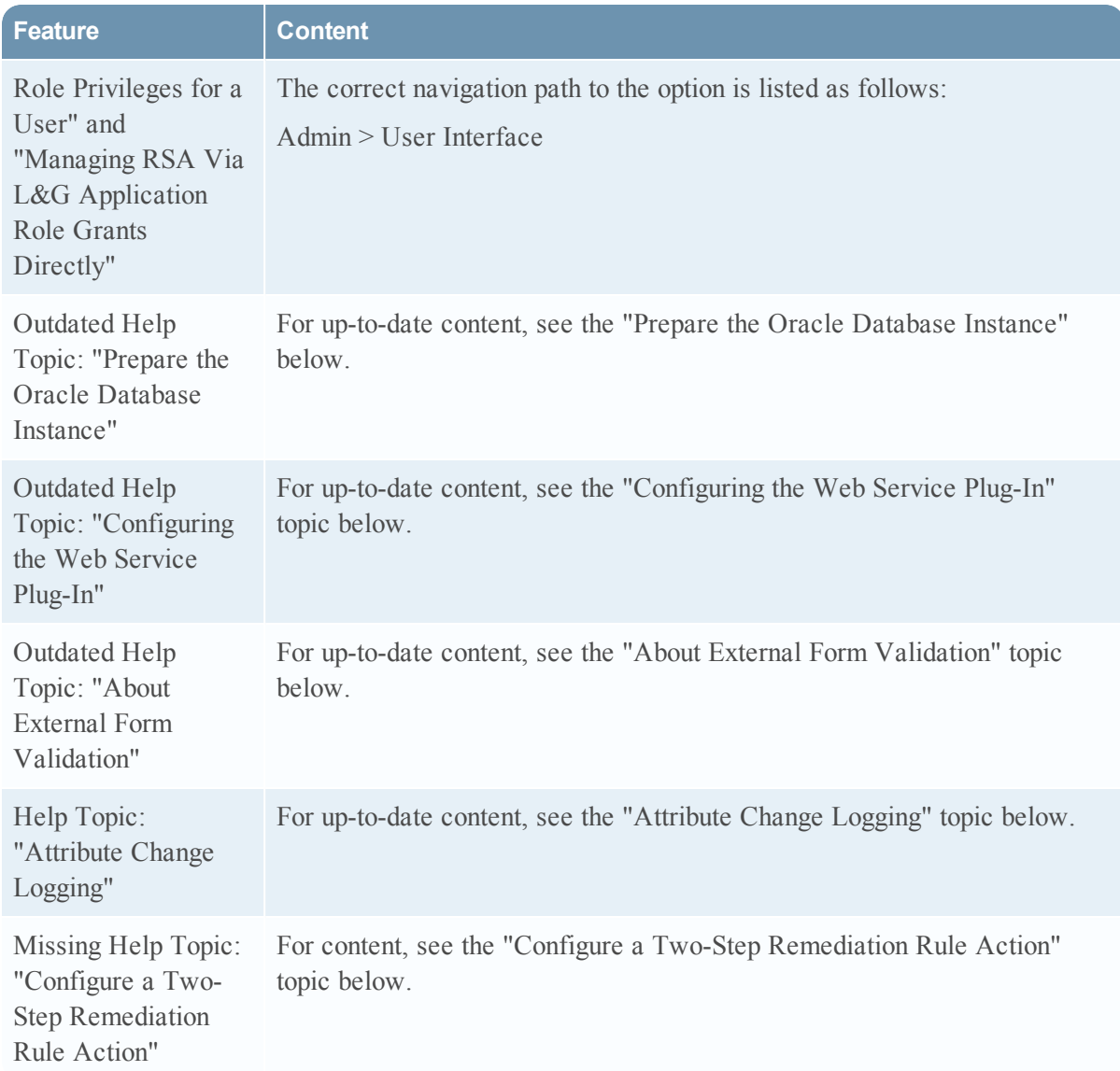

### <span id="page-24-0"></span>Prepare the Oracle Database Instance

#### **Do the following on the database server:**

- 1. Create or identify the instance name that is going to be used.
- 2. Ensure that the database instance uses the Unicode (AL32UTF8) character set. You can validate the character set by simply running the following SQL: select \* from NLS\_DATABASE\_PARAMETERS where parameter='NLS\_CHARACTERSET'; Output: NLS\_CHARACTERSET AL32UTF8 RSA Via L&G will fail to start if this character set is not set for the database instance.

This character set is not the default when configuring Oracle. NLS\_LENGTH\_SEMANTICS is required to be BYTE, do not change this setting to CHAR.

**Note:** The following steps in this section assume that your database is initialized using an spfile and not a pfile. To determine if your database is using a pfile or an spfile, you can run the following commands via SQL\*Plus. If the first command returns a value for "ifile", then the this value is the name and location of the pfile for your system. If an "spfile" value is found, then this is the name and location of the spfile for your system.

show parameter ifile

show parameter spfile

One of these commands returns a value.

Convert the a pfile into an spfile if your system is using a pfile. For example:

shutdown immediate;

startup pfile=<ORACLE\_HOME>/dbs/init<ORACLE\_SID>.ora

create spfile='<ORACLE\_HOME>/dbs/spfile<ORACLE\_SID>.ora' FROM pfile='<ORACLE\_ HOME>/dbs/init<ORACLE\_SID>.ora';

shutdown immediate;

startup;

3. Configure memory management settings for Oracle.

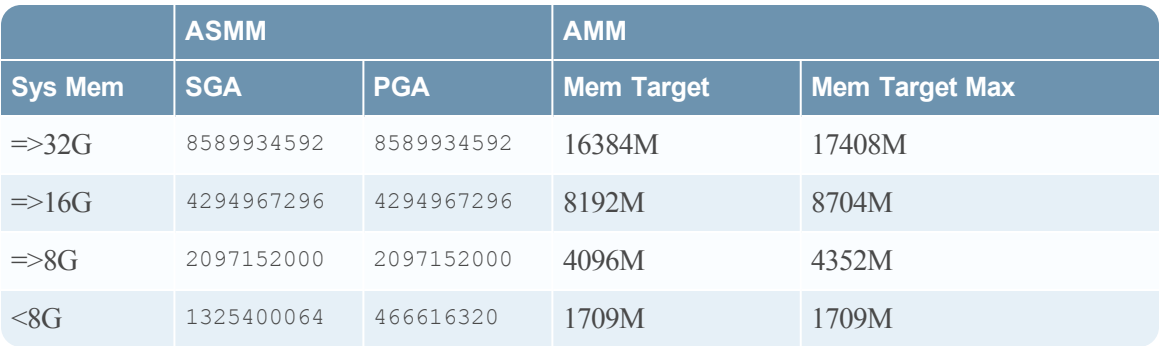

Setting ASMM Values:

a. Determine the memory allocation by running the following SQL:

show parameter sga\_max\_size;

show parameter sga\_target;

show parameter pga\_aggregate\_target;

b. Enter recommended values in the init\*.ora file as required using values from the table above:

alter system set pga\_aggregate\_target=<pga\_value> scope=both;

alter system set sga\_max\_size=8589934592 scope=spfile;

shutdown immediate;

startup;

alter system set sga\_target=<sga\_value> scope=both;

c. Setting AMM Values:

ALTER SYSTEM SET MEMORY\_MAX\_TARGET = <mem\_max\_target> SCOPE = SPFILE; shutdown immediate;

startup;

ALTER SYSTEM SET MEMORY\_TARGET = <mem\_target> scope = both;

ALTER SYSTEM SET SGA\_TARGET = 0 scope = both;

ALTER SYSTEM SET PGA\_AGGREGATE\_TARGET = 0 scope=both;

d. The database server must have /dev/shm configured to support the amount of memory that Oracle will allocate (memory\_max\_target). To check the settings, log on to the database server and run the command:

df -h /dev/shm

e. The database server should use what is "Avail."

Filesystem Size Used Avail Use% Mounted on tmpfs 18G 176M 18G 1% /dev/shm

- 4. Configure adequate space for all system tablespaces (see Configure Undo, Temp, and Redo Sizes).
- 5. Make sure that the database instance is configured with the XML\_DB package. You can verify that XML DB has been installed by simply running the SQL below:

select comp\_name from dba\_registry where comp\_name like '%XML%';

You should see results like the following:

COMP\_NAME

#### Oracle XML Database

If this package does not exist, it can be installed with the database configuration assistant (dbca) or manually by executing the instructions found in the Oracle documentation at the following location:

http://download.oracle.com/docs/cd/B19306\_01/appdev.102/b14259/appaman.htm#CACIBCBA

- 6. Specify the following database optimizer settings:
	- OPTIMIZER INDEX COST ADJ Lets you tune optimizer behavior for access path selection to make the optimizer more or less prone to selecting an index access path over a full table scan.
	- OPTIMIZER INDEX CACHING Lets you adjust the behavior of cost-based optimization to favor nested loops joins and IN-list iterators.
	- OPTIMIZER ADAPTIVE FEATURES Enables or disables all of the adaptive optimizer features

Run the following commands to specify the optimizer settings:

alter system set optimizer index cost adj=30 scope=both;

alter system set optimizer index caching=50 scope=both;

alter system set optimizer\_adaptive\_features = false;

7. Modify the value of the cursor sharing parameter cursor\_sharing, which determines which kinds of SQL statement can share the same cursors. Run the following command:

alter system set cursor\_sharing=force scope=both;

8. Validate that database requirements are reflected in your base Oracle startup by validating the spfile used by your database instance. Use this command:

SELECT NAME, Value FROM gv\$parameter order by name

9. Configure the database to accommodate a minimum of 600 sessions and 400 processes by running the following commands:

alter system set sessions=600 scope=spfile;

alter system set processes=400 scope=spfile;

If your database will be serving multiple application server nodes, multiply the session and process numbers by the number of nodes.

10. Configure the log\_buffer setting to 200 MB and the log\_checkpoint\_interval setting to 180 MB: alter system set log\_buffer=209715200 alter system set log\_checkpoint\_interval=188743680

The default settings for these support online transactional processing (OLTP) systems and not Data Warehousing systems. The larger settings are required to support data collections (which are more Data Warehouse style activities) by RSA Via L&G.

11. Configure the creation of deferred segments for tables to false. This is required for the Oracle 12c R1 Enterprise version.

alter system set DEFERRED\_SEGMENT\_CREATION = FALSE

12. Restart the database server.

### <span id="page-28-0"></span>Configuring the Web Service Plug-In

**Important:** This only applies to users using the on-premise RSA Via L&G application.

This section describes how to configure the inbound interface plug-in.

Plug-in framework files include:

- aveksa-plug-ins.xml
- lib/UserAttributeChangeWebService.jar

### **To configure the aveksa-plug-ins.xml file:**

1. Shut down the application server.

sudo service aveksa\_server stop

- 2. Run the customizeACM.sh script to extract the aveksa.ear file. For information on running the script, see "Customize RSA Via L&G" in the *Installation Guide*.
- 3. Go to the following directory of the extracted EAR file: /aveksa.war/WEB-INF/plug-ins/UserAttributeChangeWebService
- 4. Open the aveksa-plug-ins.xml file with a text editor.
- 5. Enable the plug-in by changing the following element to true: <enabled>true</enabled>
- 6. Configure the following elements:
	- id-attribute Provide the internal name of the database column that should be searched for the value passed as the ID element on the request from Novell IM to update an attribute in ACM. For example: Unique ID.

• attribute-name-mapping — Provide the name of the source attribute (external-name) that is mapped the corresponding attribute (internal-name) for a user in RSA Via L&G. Configure an element for each attribute mapping.

For example:

<attribute-name-mapping>

<internal-name>DEPARTMENT</internal-name>

<external-name>dept</external-name>

</attribute-name-mapping>

<attribute-name-mapping>

<internal-name>TITLE</internal-name>

<external-name>title</external-name>

</attribute-name-mapping>

• run-rule — Provide one or more rules that the inbound interface executes to initiate the attribute change in RSA Via L&G.

For example:

<run-rule>Attribute Change Rule </run-rule>

<run-rule>Global Role User Constraint Difference Rule </run-rule>

<run-rule>Global Entitlement Rule </run-rule>

• run-all-rules — Specify this element to run all available rules by default.

For example:

<run-all-rules> </run-all-rules>

**Note:** You cannot specify run-rule and run-all-rules elements in the same configuration. If you do not specify the run-rules element or the run-all-rules element no rule is executed for a request.

- 7. Run the customizeACM.sh script to rebuild and deploy the aveksa.ear file. For information, see "Customize RSA Via L&G" in the *Installation Guide*.
- 8. Restart the application server.

sudo service aveksa server start

### <span id="page-29-0"></span>About External Form Validation

External form validation comprises both field and form validation.

### **Field Validation**

For field validation, the URI is called with three parameters:

- name The Variable Name defined on the field.
- question The Question defined on the field.
- value The value for the name/question to test.

If there is an error, the error should reference the question. For no error, the response should be empty (whitespace is ignored). If the URI does not include the schema, hostname, and port, these are added.

For example, if you have a demo.war with validatephone.jsp script that validates a phone number provided by a form user in response to question on the form and this application is accessible on the same server as "/demo," then the Validation URI should be /demo/validatephone.jsp, and validatephone.jsp would look similar to the following:

```
< \frac{9}{6}
```

```
String name = request.getParameter("name");
String question = request.getParameter("question");
String value = request.getParameter("value");
if (!value.matches("[(][0-9][0-9][0-9][)] ?[0-9][0-9][0-9]-[0-9][0-9][0-9][0-9]")) {
out.println("Invalid phone number for " + question + ", expected (HHH) HHH + HHHH");
```
}

 $<\frac{9}{6}$ 

#### **Form Validation**

For form validation, the URI is called with two parameters for each field:

- $\bullet$  value.variable The name contains the value.
- $\bullet$  question.variable The name contains the question.

Form level validation also includes the attributes of key objects:

- avform.application.<attributes> The associated application object (if application form)
- avform.businessunit.<attributes> The associated business unit object (if business unit form)
- avform.requestor. $\leq$ attributes $\geq$  The logged in user making request
- avform.users[index].  $\leq$ attributes $\geq$  The target users (only index 0 if there is one user)

Because of the large number of parameters, this request uses the POST method. Attributes that have null values do not have their parameters added. If there is an error, the error should take the form:

- error.variable-name1=error message
- error.variable-name2=error message
- error=A global error message, if one is needed

For example, if you have a demo.war with validateform.jsp and this application is accessible on the same server as "/demo," then the Validation URI should be /demo/validateform.jsp and validateform.jsp would look something like:

```
<%@ page import="java.util.Enumeration" %>
```

```
<%@ page import="java.util.HashMap" %>
```

```
<\frac{9}{6}
```
HashMap<String, String> values = new HashMap<String, String>();

HashMap<String, String> questions = new HashMap<String, String>();

// Make the parameters and questions easy to access

for (Enumeration e = request.getParameterNames(); e.hasMoreElements();) {

String name = e.nextElement().toString();

String value = request.getParameter(name);

if (name.startsWith("value.")) values.put(name.substring(6), value);

if (name.startsWith("question.")) questions.put(name.substring(9), value);

}

```
if (!values.containsKey("something else")) {
```

```
out.println("error=Where is the something else field!");
return;
```
#### }

```
if (!values.get("something else").contains("Important")) {
```
out.println("error.something else=Where is the \"Important\" in " + questions.get("something else"));

return;

}

 $\frac{0}{0}$ 

### **External Validation Warnings**

- If any form validation request takes more than 3 seconds, a warning is displayed in the log output.
- If the total external validation request takes more than 3 seconds. a warning is displayed in the log output.
- If the total external validation time takes more than 3 seconds, a warning is displayed in the log output.

All external validation is logged with the category com.aveksa.gui.ExternalValidation.

### **Setting Up Your Own WAR**

If you are using WildFly, you can create a directory on the application server such as demo.war in /home/oracle (or any other directory of your choice). Any file that you put in that directory is available through the application server with a URL like https://hostname/demo/file-in-demo.war. The name "demo" was derived from "demo.war". This can contain form selectors, field validations, form validations, and list control data sources.

Run this command from the directory where demo.war is located and while WildFly is running to deploy your demo.war in WildFly:

<span id="page-32-0"></span>\${AVEKSA\_WILDFLY\_HOME}/bin/jboss-cli.sh -c --command="deploy demo.war --force"

### Attribute Change Logging

**Important:** This only applies to users using the on-premise RSA Via L&G application.

Each successful attribute change will have a log entry written using Log4J under the category audit.com.aveksa.server.webservices.UserAttributeChangeWebService which is written to /home/oracle/wildfly/standalone/log/aveksaServer.log by default. The format of a log entry is:

<span id="page-32-1"></span>changed 'attribute' to 'value' on user 'user-id'

### Configure a Two-Step Remediation Rule Action

This section applies to user access and segregation of duties rule definitions only. The following procedure uses the actual Review Exceptional Access workflow, but RSA Via L&G provides this workflow as an example upon which you can base your own two-step remediation process.

### **Procedure**

- 1. In the rule definition, select the Violation Remediation action and then select the Review Exceptional Access workflow.
- 2. Specify remediators in the rule definition as required.

**Note:** You can also specify remediators in the Review Exceptional Access workflow as described next in this procedure.

- 3. From the Rules menu, select Workflows.
- 4. Click the Review Exceptional Access workflow.
- 5. Click Edit Workflow.
- 6. Specify remediators as required under Resources in the Rule Remediation node properties.
- 7. Specify one or more secondary remediators under Resources in the Secondary Rule Remediation node properties. The default remediator is AveksaAdmin.